# **CERTIFICADO DIGITAL**

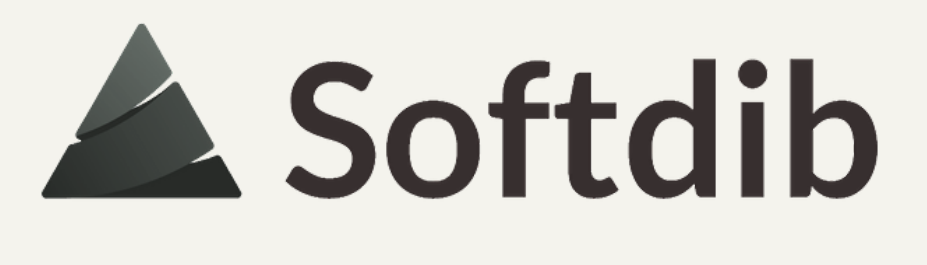

# ESSE MATERIAL FOI DESENVOLVIDO PELA EQUIPE SOFTDIB

TODOS OS DIREITOS RESERVADOS

Breve apresentação sobre funcionalidade

Guia com telas ilustrativas

Caso você não ache o caminho através do menu descrito, entre parênteses está escrito o nome do programa

A leitura desse material dura em média 3 minutos

Qualquer dúvida entre em contato com nossa equipe através do Suporte ao Cliente

O certificado serve para garantir a veracidade e a segurança das informações conduzidas por meios eletrônicos. Assim protegendo todas as transações.

E a atualização é necessária porque a validade do certificado modelo A1 é de 1 ano;

Obs: a Softdib utiliza apenas o Modelo A1

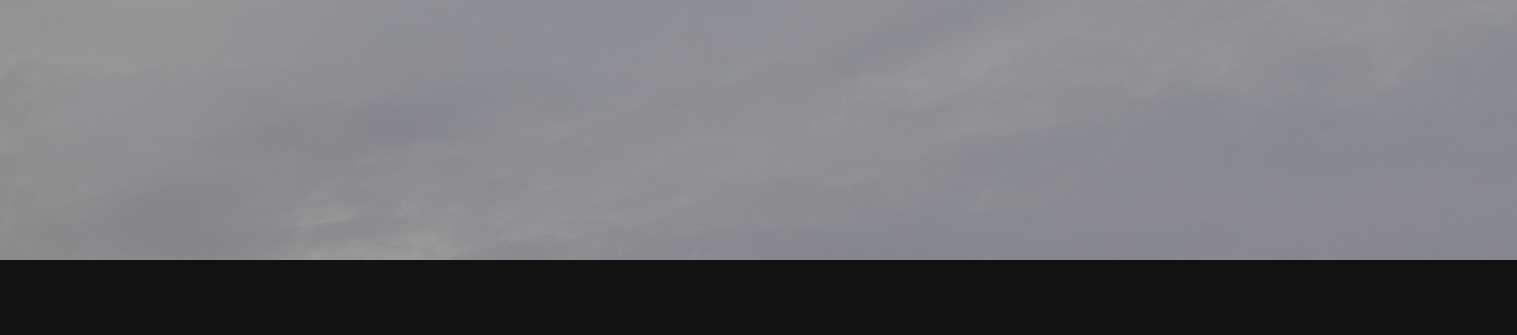

## PARA QUE SERVE?

O certificado serve para garantir a veracidade e a segurança das informações conduzidas por meios eletrônicos. Assim protegendo todas as transações eletrônicas.

E a atualização é necessária porque a validade do certificado modelo A1 o prazo de validade é de 1 ano;

Obs: a Softdib utiliza apenas o Modelo A1

# PARA QUE SERVE?

# ENTÃO VAMOS

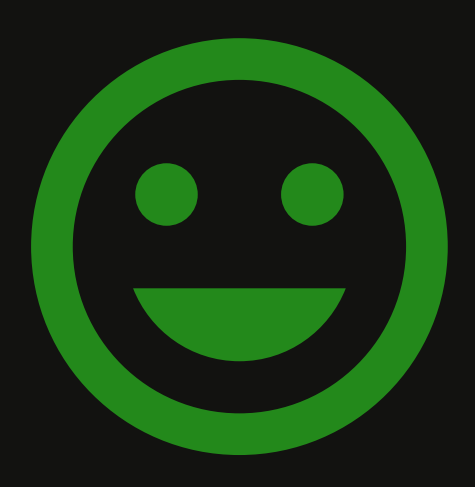

LÁ!

#### SNF-01-01 Cadastro do Contribuinte (SNF810)

Após acessar a tarefa, clique no botão ESCOLHER ARQUIVO ou BROWSE Na tela que abrir, localize o certificado em sua máquina, selecione o arquivo e clique em abrir. Obs: o arquivo deve obrigatoriamente ser no formato PFX

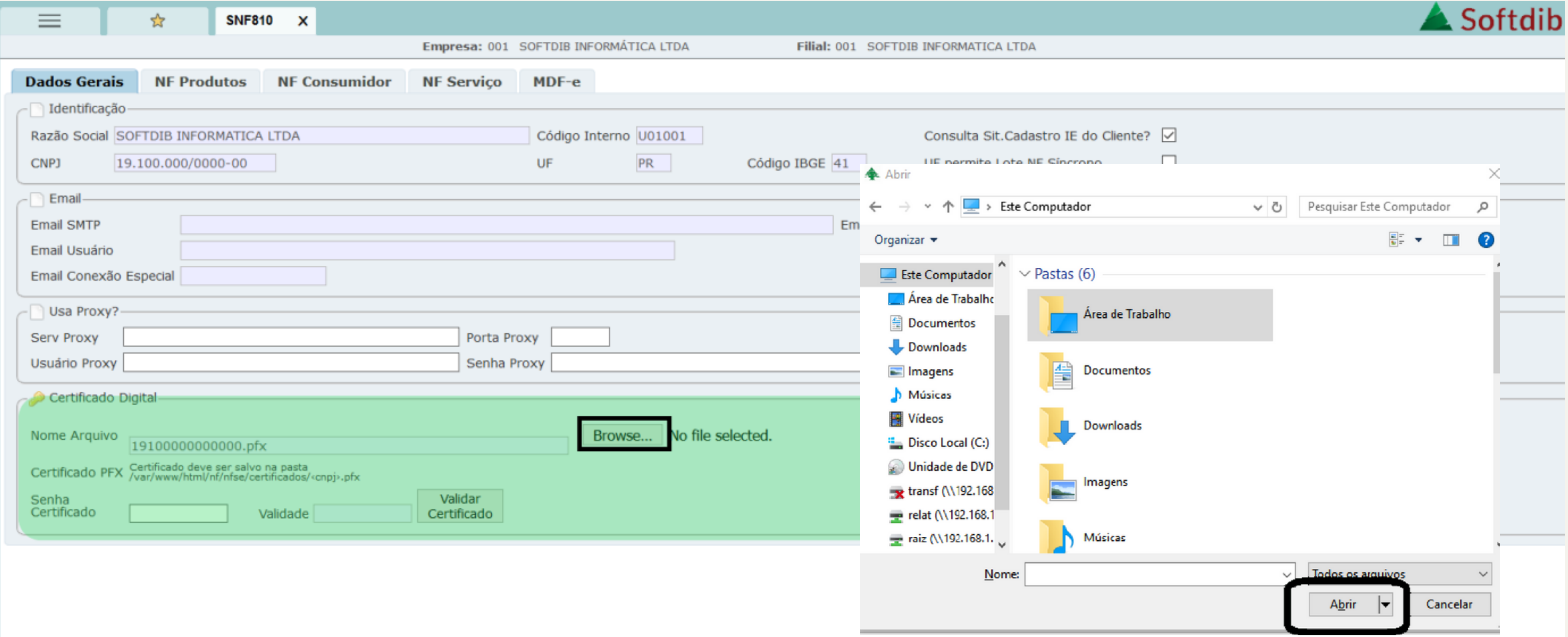

**2.** Informe a senha no campo SENHA CERTIFICADO

**3.** Clique em GRAVAR

**4.** Clique no botão VALIDAR CERTIFICADO.

#### **Para finalizar a atualização do certificado digital...**

Se aparecer a msg conforme essa ao lado com a nova data de validade é porque seu certificado digital já está atualizado!

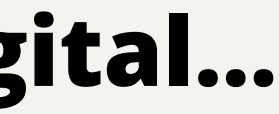

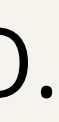

#### Certificado valido com Sucesso! Data de Validade: 31/05/2020 14:27:44

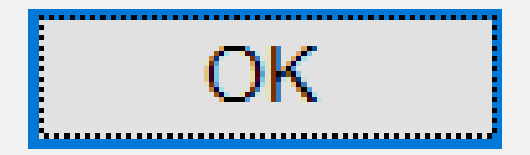

# **PRONTO, O CERTIFICADO ESTÁ ATUALIZADO =]**

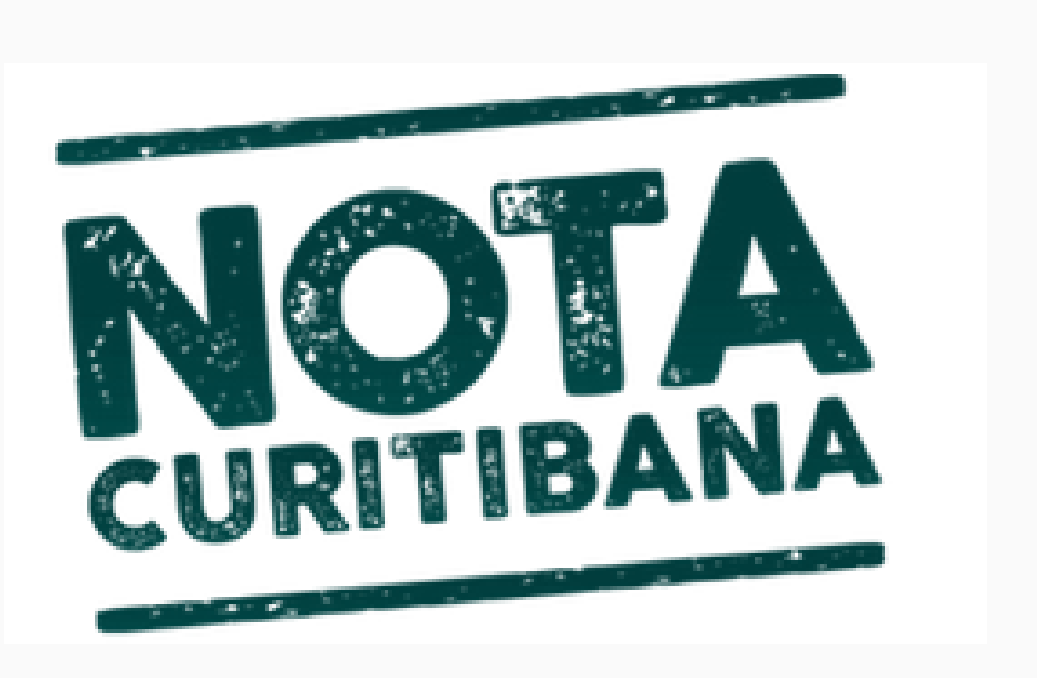

#### Para quem emite **nota de serviço** pelo nosso sistema, será preciso fazer o vínculo do certificado junto ao site da prefeitura.

Para isso continue seguindo os próximos passos desse manual...

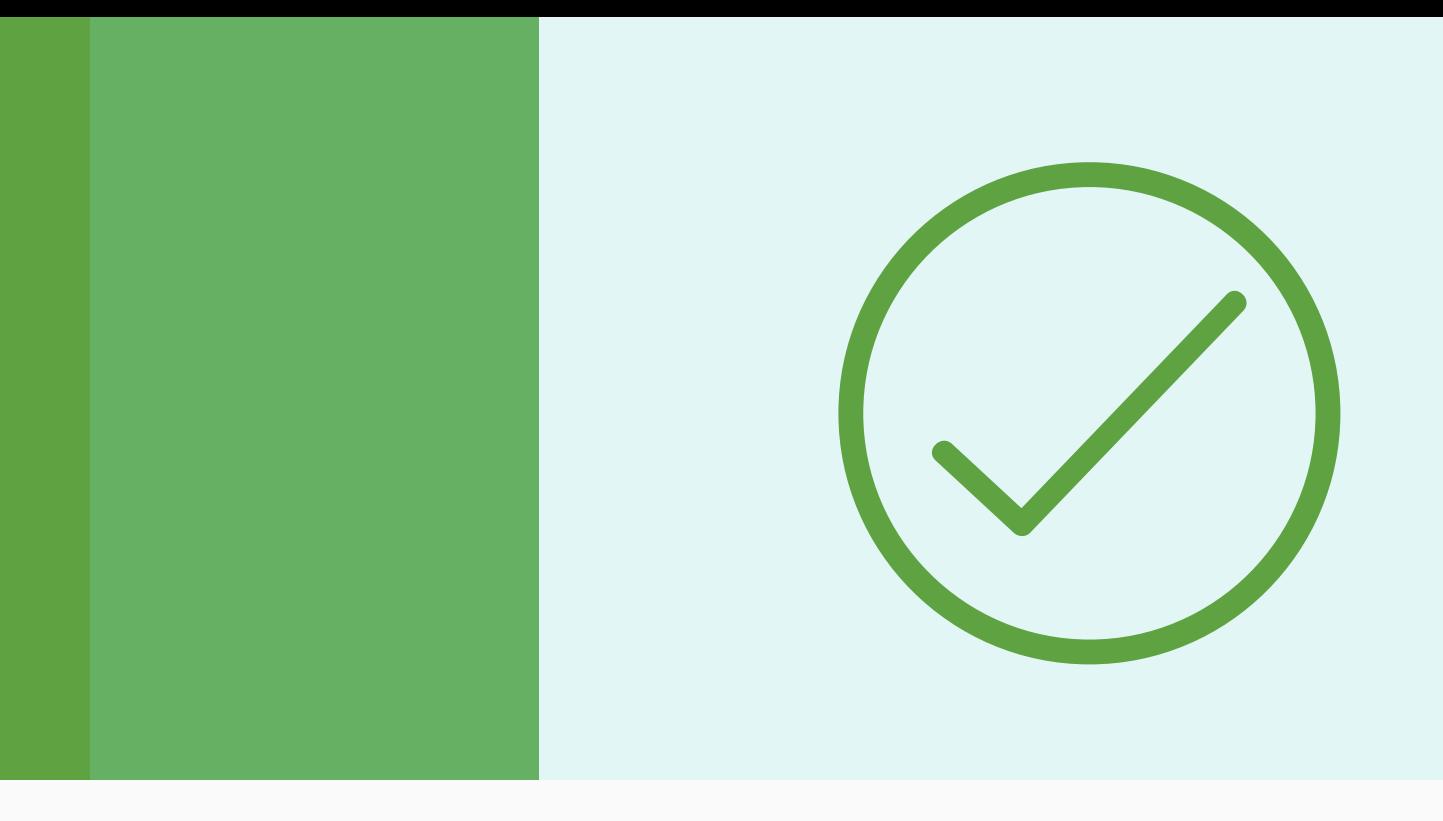

## **1. Instale o certificado no computador**

Clique com o botão direito do mouse sobre o arquivo do certificado e na opção INSTALAR PFX.

Precisa abrir com o navegador Internet Explorer & ou Chrome https://isscuritiba.curitiba.pr.gov.br/iss/default.aspx

### **2. Acesse o site da prefeitura**

### **3. Selecione o seu certificado digital**

Irá aparecer todos os certificados instalado na máquina, conforme a imagem ao lado. Então selecione o certificado a ser vinculado e clique em OK.

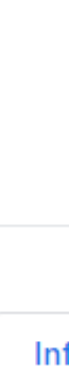

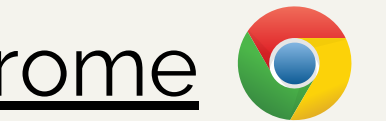

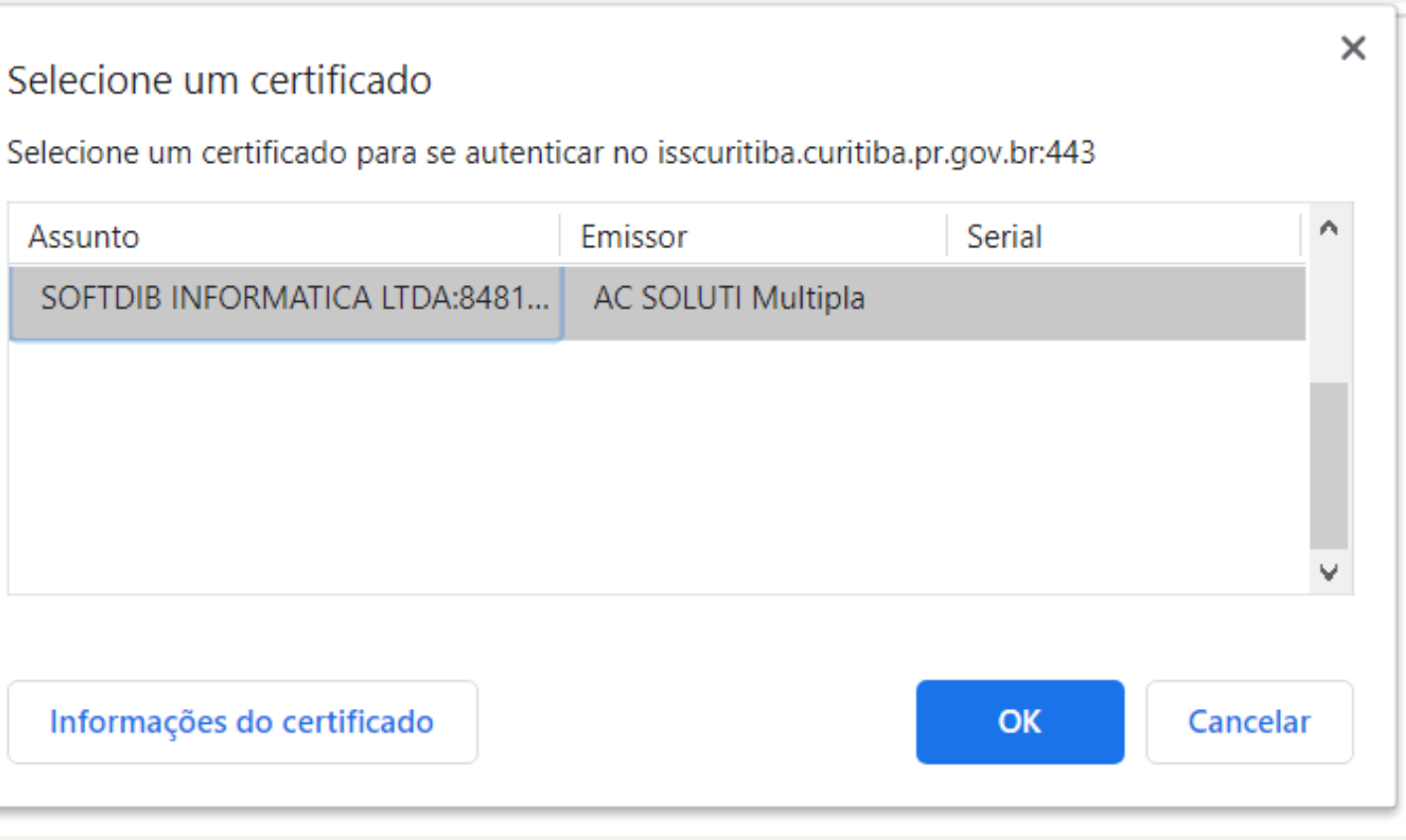

Irá abrir uma tela do portal de nota da prefeitura de Curitiba. Nesse portal terá o campo para informar o usuário e senha de acesso a prefeitura.

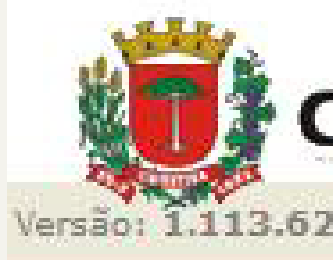

Logo abaixo do usuário e senha, deverá aparecer a opção **LOGAR USANDO CERTIFICADO**

Obs: caso não apareça essa opção, não prossiga, pois não deve ter sido selecionado o certificado ao entrar no portal.

Informe o usuário, senha, as letras da imagem ao lado e clique em ENTRAR, com isso, deverá abrir o portal da prefeitura.

#### **URITIBA**

1,113,62,00 - 18/10/2017

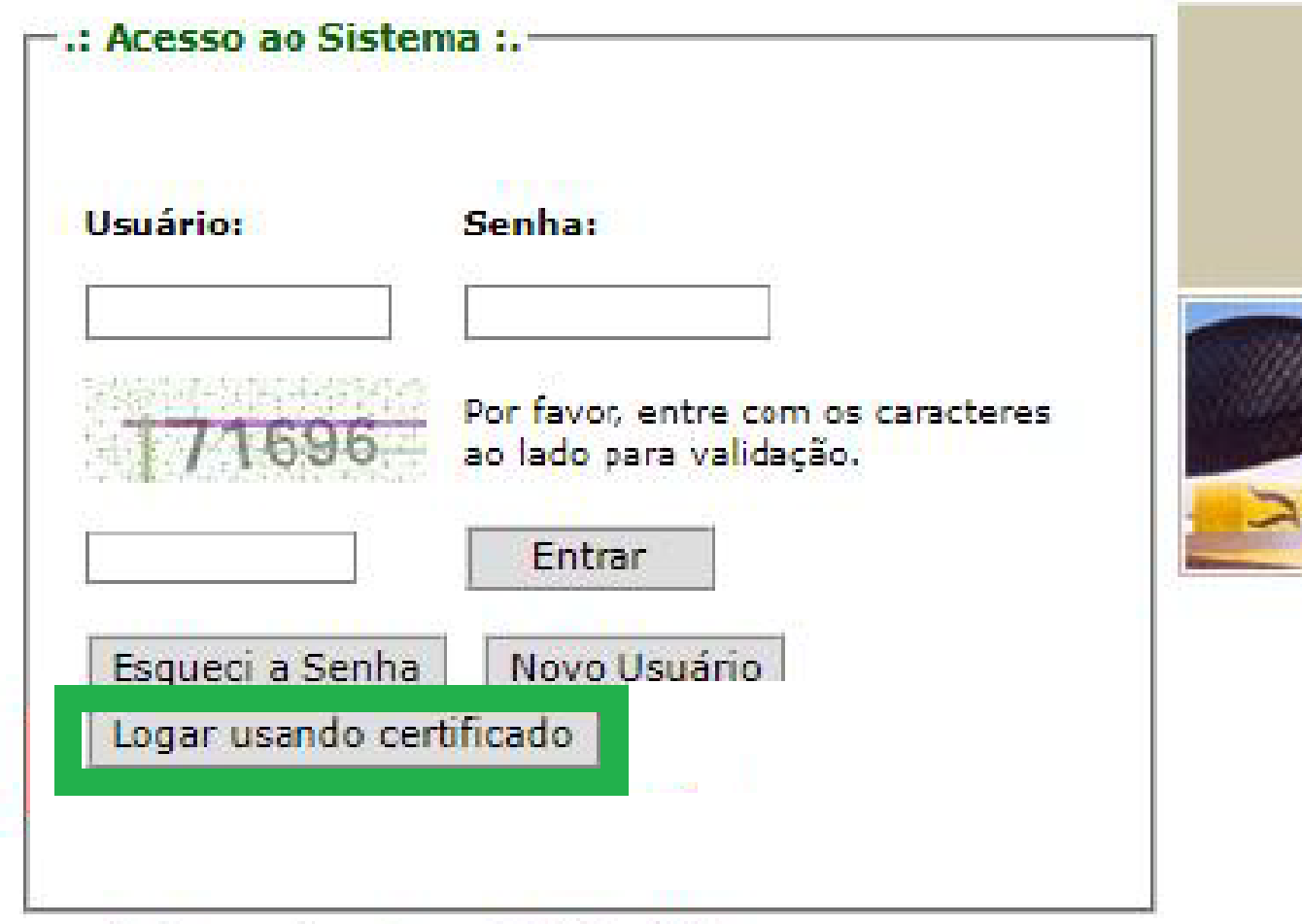

## **4. Faça o login no site com o certificado**

Nesse portal, clique na aba CONTRIBUINTE Então em Certificado Digital clique em **Vincular**. Após isso irá aparecer a opção para confirmar o vínculo. O vínculo só estará completo se aparecer a mensagem: **CERTIFICADO VINCULADO COM SUCESSO.**

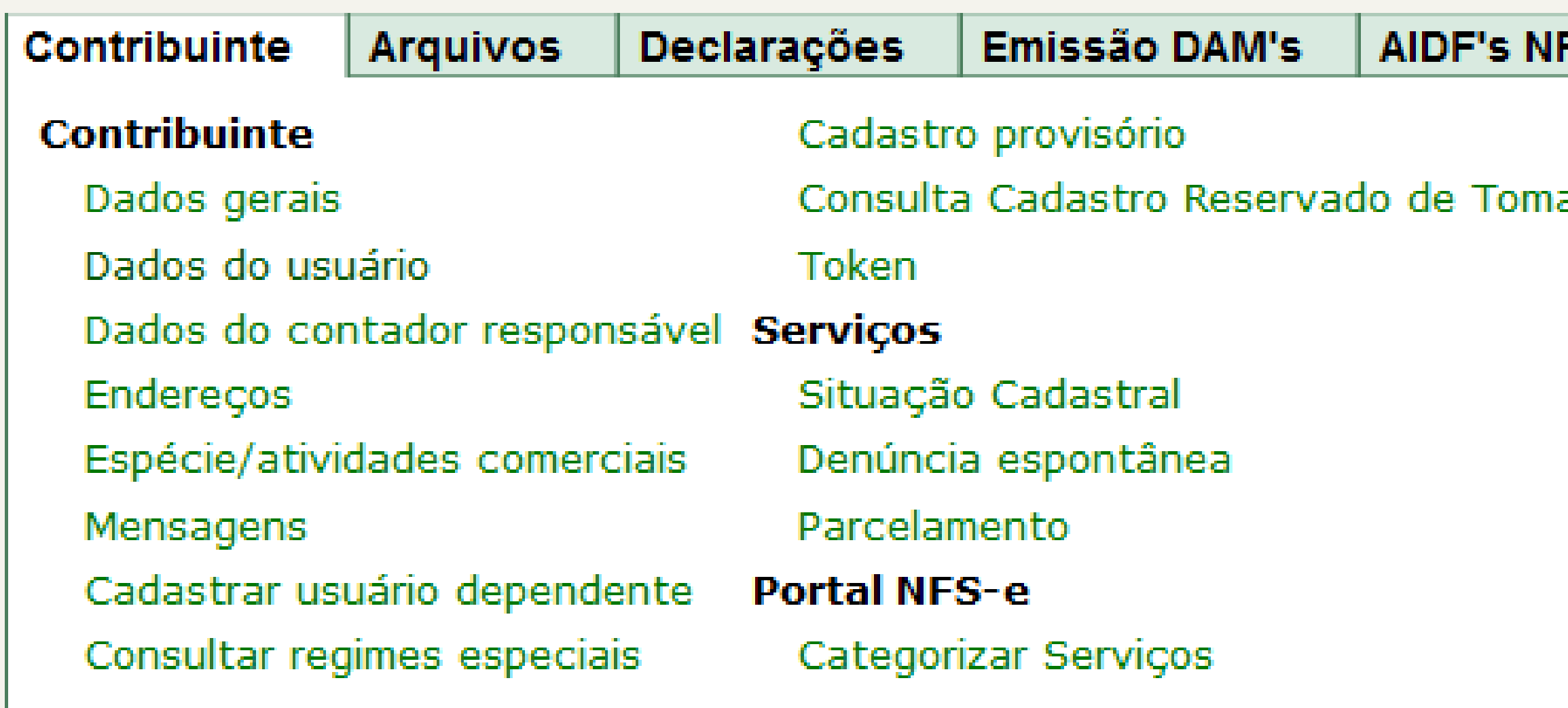

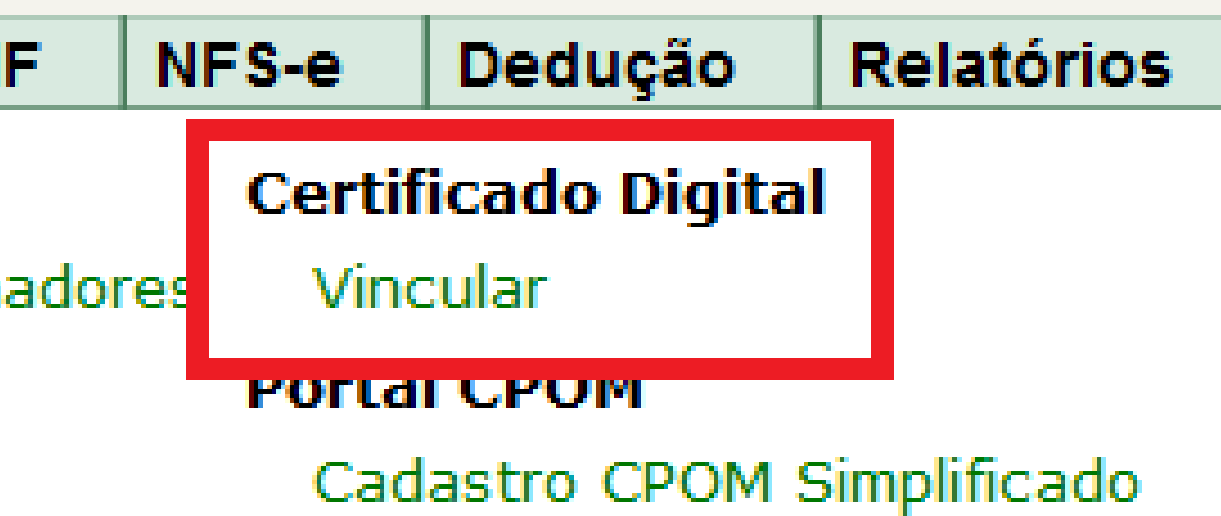

## **5. Vincule o certificado ao site**

Rua Emanuel Kant, 60 Curitiba - Paraná

(41) 3276 - 6457 **CONTATO** 

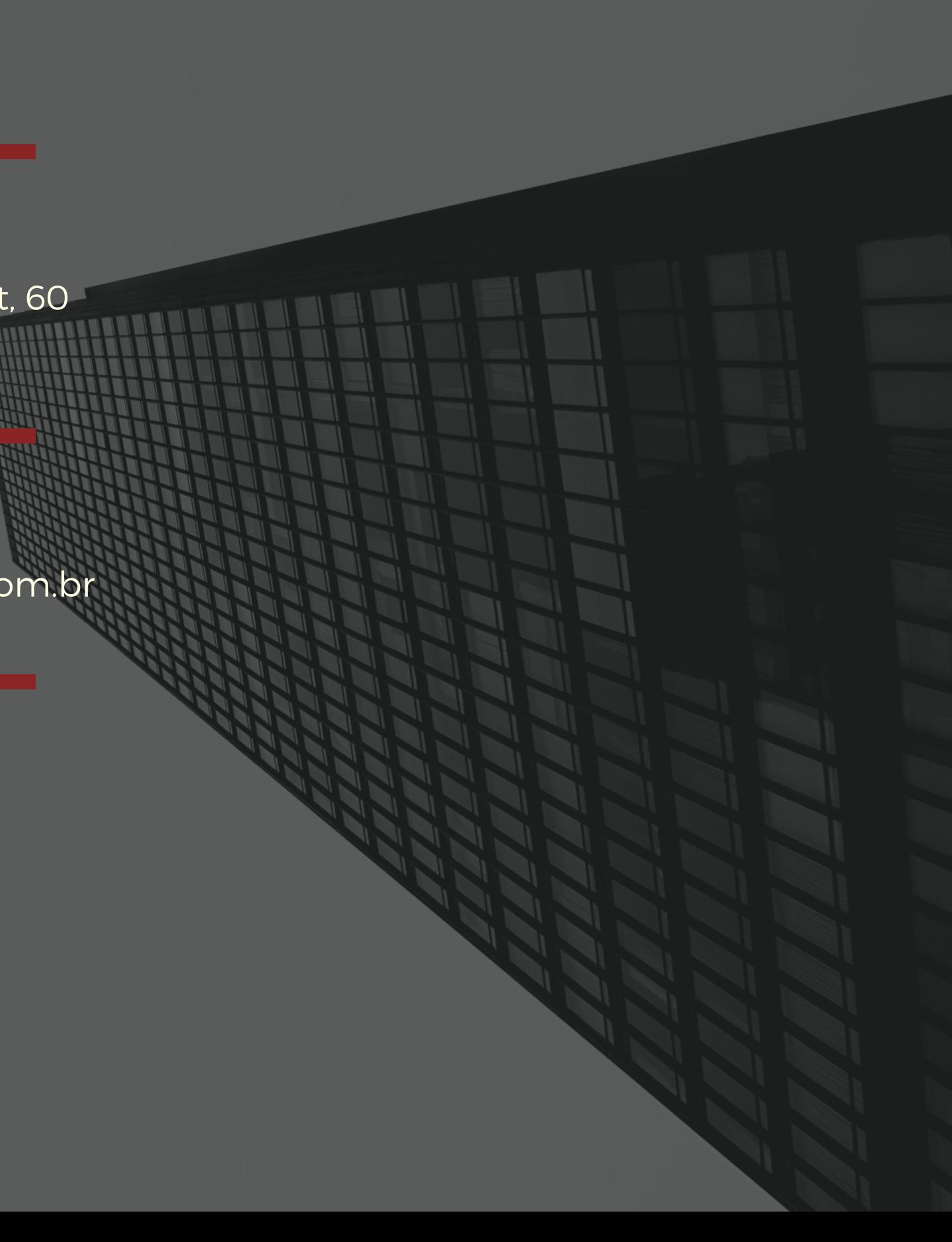

#### SOFTDIB

softdib@softdib.com.br EMAIL

# Agradecemos sua atenção

Esperamos que o material tenha ajudado.